© NETGEAR, Inc.、NETGEAR、およびNETGEARの ロゴはNETGEARの商標です。その他の商標または ロゴは参照目的のためにのみ使用されています。

**NETGEAR** 2022年11月

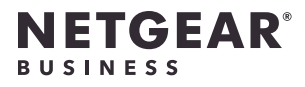

インストールガイド

Insightアプリ&クラウド対応 AXE7800 WiFi 6Eアクセスポイント WAX638E WAX638E

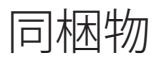

**メモ:** WAX638Eに給電するには、PoE++スイッチまたは別売りの電源アダプターに接続してくだ さい。

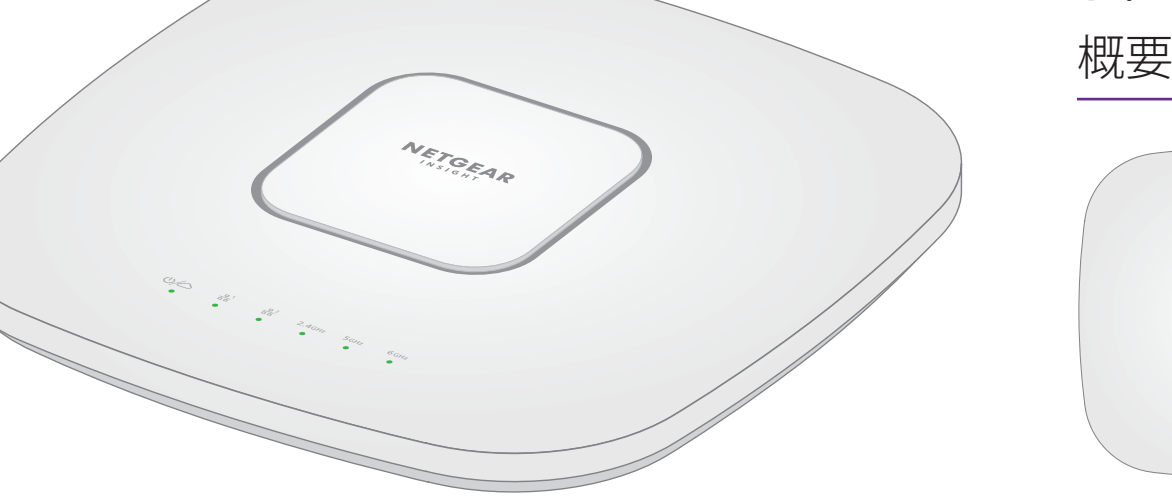

**<sup>1</sup>** 電源/クラウドLED **7 8 9 10 <sup>2</sup>** LAN 1 LED **<sup>3</sup>** LAN 2 LED  $\boxed{\blacksquare\blacksquare}\cdot \textcolor{red}{\bullet}$ NETGEAR **<sup>4</sup>** 2.4 GHz WLAN LED **ENTER** & **6** 5 GHz WLAN LED **2 4 6 <sup>6</sup>** 6 GHz WLAN LED **1 3 5 <sup>7</sup>** LAN 2ポート **<sup>8</sup>** LAN 1/PoE++ポート **<sup>9</sup>** リセットボタン **<sup>10</sup>** DC電源差し込み口

## **はじめに**:

# 電源とインターネットに接続する

802.3bt (ポートあたり60W) 対応のPoE++スイッチまたは別売りの電源アダプターにLAN 1/PoE++ ポートを接続して、WAX638Eアクセスポイントの電源を入れます。

アクセスポイントがインターネットに接続されていることを確認します:

• アクセスポイントをスイッチに接続する場合は、スイッチがインターネットに接続されてい ることを確認します。

• 電源アダプターを使用して電源を供給する場合は、LANケーブルを使用して、インターネット に接続されたネットワーク上のルーターまたは他のネットワークデバイスにアクセスポイン トのLAN 1/PoE++ポートを接続します。

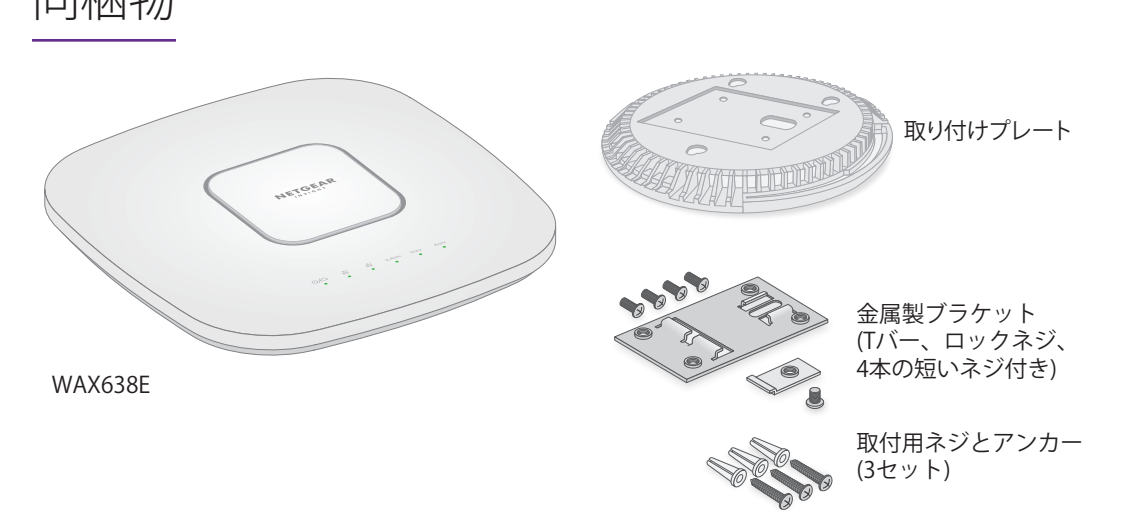

**注意: 使用条件**

 $2.4<sup>°</sup>$ **5 GHz WLAN 6 GHz WLAN**

201-30205-0

本製品の設置は専門業者が行う必要があります。周波数チャネル、出力電力、およびDFSの 法的要件の範囲内での使用を含め、各国の規制への準拠は設置業者の責任となります。ベ ンダー、リセラー、またはディストリビューターは、違法な無線使用について責任を負い

ません。詳細については、製品の使用条件を参照してください。

### 電源を入れた後やセットアップ中に、アクセスポイントのLEDは次の色で点灯します。

## **LAN 1** れか)

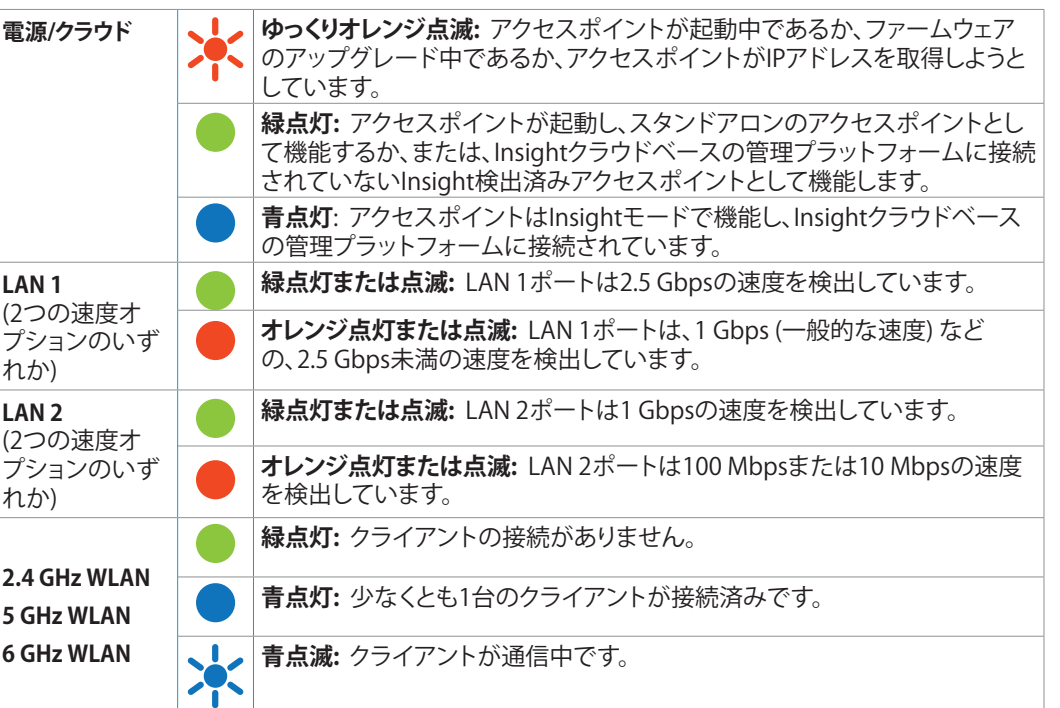

れか)

**メモ:** Insight Proユーザーは、デバイスを1台ずつ追加するか、デバイスリスト (CSVファイル) をアップロードしてInsight対応デバイスを複数追加することもできます。

## <span id="page-0-1"></span>NETGEAR Insightアプリから追加する

1. 以下のいずれかの方法で、モバイルデバイスを、アクセスポイントのセットアップSSID (WiFi ネットワーク名) に接続します。

**• QRコードをスキャン**: アクセスポイントのラベルに記載されたQRコードをスキャンして、 セットアップSSIDに接続します。

**• 手動で接続**: セットアップSSIDは、アクセスポイントのラベルに記載されてお り、NETGEARxxxxxx-SETUPの形式で表示されています。xxxxxxは、アクセスポイントの MACアドレスの最後の6桁です。デフォルトのWiFiパスフレーズは、**sharedsecret**です。

2. NETGEAR Insightアプリを起動します。

3. アカウントのログイン情報を入力し、**[サインイン]** をタップします。

4. **[次へ]** をタップし、**[OK]** をタップして、アクセスポイントを追加する新しいネットワークロ ケーションを追加します。既存のネットワークロケーションを選択することもできます。

新しいネットワークロケーションに入力したデバイス管理者パスワードによって、ネットワー クロケーションに追加したすべてのデバイスの既存の管理者パスワードが置き換えられます。 Insightはアクセスポイントを自動的に検出します。これには数分かかることがあります。

5. アクセスポイントをネットワークロケーションに追加するには、次のいずれかを実行します。 • アクセスポイントが自動的に検出され、[Insight対応デバイス] セクションに表示されて いる場合は、アクセスポイントのアイコンをタップして、**[デバイスの追加]** ボタンをタ ップします。

• アクセスポイントが自動的に検出されない場合、または別の方法を使用して追加する場 合は、トップバーの**+**アイコンをタップして、次のいずれかの操作を行います。

- [NETGEAR Insightクラウドポータルから追加する](#page-0-0)
- [NETGEAR Insightアプリから追加する](#page-0-1)

アクセスポイントは、最新のファームウェアおよびロケーション設定に自動的に更新されます。 - これには最大10分かかる場合があり、その間にアクセスポイントが再起動します。

**- [バーコードまたはQRコードをスキャン]** ボタンをタップして、アクセスポイントのコ ードをスキャンします。

**- [シリアル番号とMACアドレスの入力]** リンクをタップして、アクセスポイントのシリ アル番号とMACアドレスを手動で入力します**。**

6. プロンプトが表示されたら、アクセスポイント名を入力し、**[次へ]** ボタンをタップします。

### <span id="page-0-0"></span>NETGEAR Insightクラウドポータルから追加する

1. アクセスポイントがインターネットに接続されていることを確認します。

2. PCまたはタブレットで、InsightクラウドポータルのQRコードをスキャンするか、 [insight.netgear.com/](https://insight.netgear.com/) にアクセスします。

3. NETGEARアカウントのメールアドレスとパスワードを入力し、**[NETGEARサインイン]** をクリ

- 
- 
- ックします。
- 
- 
- 
- 
- 

4. Insight Proの場合は、アクセスポイントを追加する組織を選択します。

5. ネットワークロケーションを選択するか、新しいネットワークロケーションを作成します。 6. **+** (**デバイスの追加**) ボタンをクリックします。

7. [新しいデバイスの追加] ポップアップページで、アクセスポイントのシリアル番号とMACア ドレスを入力し 、**[進む]** をクリックします。

8. アクセスポイントが有効であることをInsightが確認したら、必要に応じてアクセスポイント のデバイス名を変更して、**[次へ]** をクリックします。

アクセスポイントがポータルに正常に追加され、セットアップが進行中であることを確認するペ ージが表示されます。

- -
	-
- 
- 
- 
- 
- 
- 
- 
- 
- 
- 
- 

Insightアカウントへログインまたはアカウントを 作成する

お使いのNETGEARアカウントをInsightアカウントとして使用できます。NETGEARアカウントの資 格情報を使用して、Insight Premiumユーザーとして (Insight Proアカウントにアップグレードした 場合は、Insight Proユーザーとして) ログインできます。

NETGEAR Insightアカウントをお持ちでない場合は、すぐに作成できます。Insight Premiumまた はInsight Proアカウントの作成、既存のInsight PremiumからProアカウントへのアップグレードに ついては、[kb.netgear.com/ja/000044343](https://kb.netgear.com/ja/000044343) を参照してください。

WAX638EのLAN 1ポートは、2.5 Gbpsネットワーク機器に接続されている場合、最大2.5 Gbpsのリ ンク速度をサポートします。以下の図では、PoE++と2.5 Gbps以上のリンク速度をサポートする NETGEAR MS510TXUPスイッチが使用されています。インターネット回線、モデム、ルーター、 スイッチでサポートされているリンク速度が2.5 Gbpsの場合、インターネット帯域幅も2.5 Gbpsの 速度を出すことができます。ギガビットスイッチまたはPoE+電源に接続すると、パフォーマンス

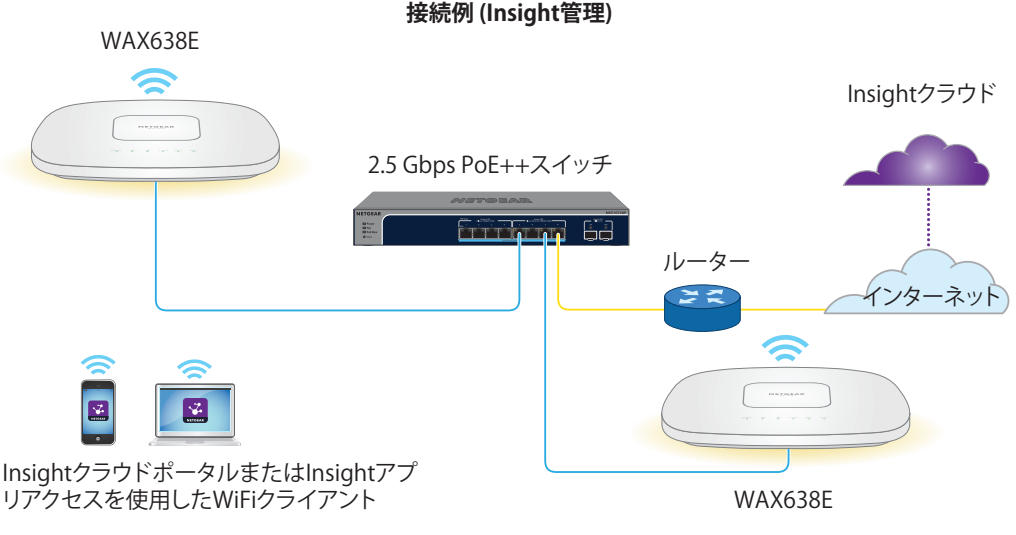

が制限されます。

**メモ:** アクセスポイントはネットワーク内のDHCPサーバー (または、DHCPサーバーとして機 能するルーター) からIPアドレスを取得します。DHCPサーバーがネットワーク上に存在しな

い場合は、アクセスポイントのIPアドレスには192.168.0.100 が使用されます。

# NETGEAR Insightの使用を開始する

最新のInsight対応デバイスには、Insightサブスクリプションが付属しており、ネットワーク上の すべてのInsight対応デバイスで、リモート管理とリアルタイムのネットワークステータス通知が 可能です。

### **必要なアカウントの種類を選択します:**

- **• Insight Premium**: 管理者1名、複数のロケーションをサポート
- **• Insight Pro**: 複数の管理者ロール、組織、ロケーションをサポート

### **以下のいずれかのオプションを使用してInsightにアクセスし、Insightデバイスを追加します:**

- **• Insightクラウドポータル**: Topology Viewerなど、さまざまなツールやオプションを利用でき る便利な管理プラットフォームです。シリアル番号を入力してデバイスを追加し、1か所で設 定を完了できます。Proアカウントでは、一括アップロードを使用して、一度に複数のデバイ スを追加できます。
- **• NETGEAR Insightアプリ**: 外出先からネットワークを監視できる便利なアプリです。バーコー ドをスキャンしてデバイスを追加することもできます。

Insightの詳細については、NETGEARのWebサイトを参照してください:

- [netgear.com/business/services/insight/subscription/](https://www.netgear.com/business/services/insight/subscription/)
- [kb.netgear.com/ja/000061848](https://kb.netgear.com/ja/000061848)

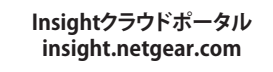

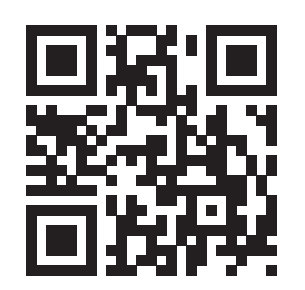

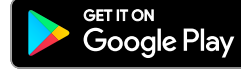

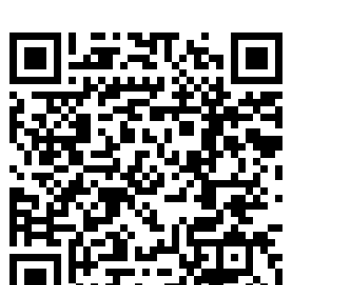

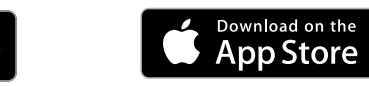

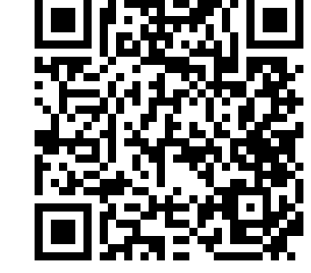

## デバイスをNETGEAR Insightに追加する

デバイスを追加する方法を選択します。

結果

アクセスポイントは現在、Insightクラウドベースの管理プラットフォームに接続されています。 電源/クラウドLEDが青色に点灯します。

Insightでアクセスポイントが [接続済み] になっていない場合は、[kb.netgear.com/ja/000065137](http://kb.netgear.com/ja/000065137) にアクセスしてください。

ネットギアジャパン合同会社

不明点がある場合や最新版のダウンロードについては[、jp.netgear.com/support/](https://jp.netgear.com/support/)にアクセスして

ください。 ています。

また、NETGEARコミュニティ (<https://community.netgear.com/jp>) で役立つアドバイスを提供し

## サポートおよびコミュニティ

EU適合宣言書などの法規制遵守情報については[、https://jp.netgear.com/about/regulatory/](https://jp.netgear.com/about/regulatory/) をご

参照ください。

本製品をお使いになる前に、適合性の情報をお読みください。

本製品は屋外ではご使用になれません。PoEによる給電は屋内での接続のみを想定しています。

6 GHzデバイスのみに適用: 本装置は屋内でのみ使用してください。石油プラットフォーム、自動 車、電車、ボート、航空機の場合、6 GHzデバイスの操作は禁止されています。ただし、3,048 m を超えて飛行する大型航空機の場合は、本装置の操作が許可されています。無人航空機システム の制御または通信のために、5.925~7.125 GHz帯では送信機の操作が禁止されています。

## 法規制およびコンプライアンス

# 取り付けオプション

アクセスポイントは、壁などの硬い面に取り付けるか、24 mmのTバーを使用して天井に取り付け ることができます。または平らな面にアクセスポイントを自立させて設置することができます。

アクセスポイントとアクセスポイントが設置または配置される面との間の狭いスペースにケーブ ルが通るように、フラットタイプのLANケーブルを使用することをお勧めします。

アクセスポイントを設置する前に、アクセスポイントのセットアップとテストを実施して、WiFi ネットワーク接続性を確認します。

## 壁面への設置

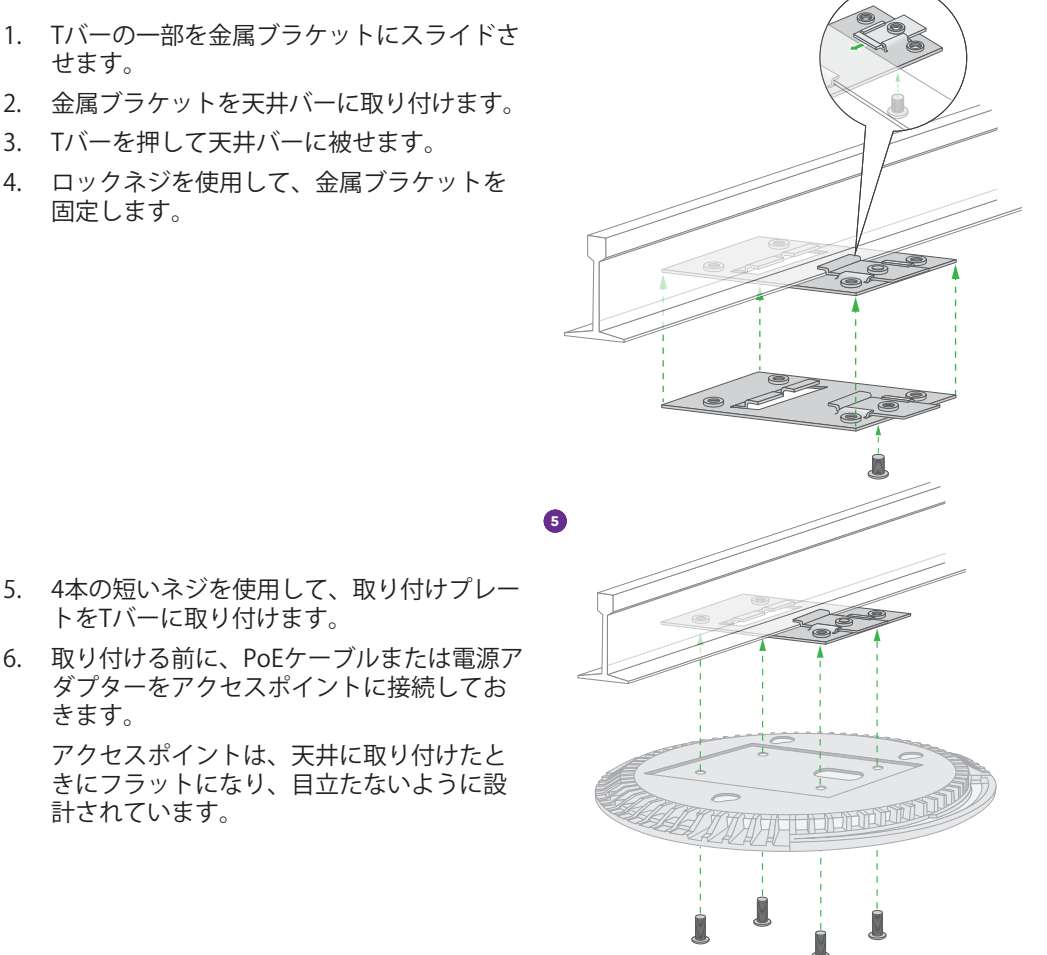

**メモ:** アンカーなしでネジを壁に挿し込まないでくだ さい。

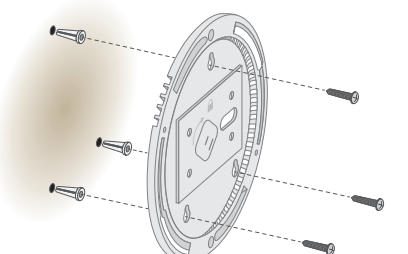

- 6. ケーブルを接続します。
- 7. アクセスポイントを取り付けプレートに取り付け ます。
- Tバーへの設置
- 1. Tバーの一部を金属ブラケットにスライドさ せます。
- 2. 金属ブラケットを天井バーに取り付けます。
- 3. Tバーを押して天井バーに被せます。

4. ロックネジを使用して、金属ブラケットを 固定します。

トをTバーに取り付けます。

きます。

- **注意:** 壁が損傷していないことを確認します。例え <u>▲ 注息:笑の</u>病隔している。ここには、ここで<br>■ ぼ、水濡れによる傷みがある場合は、石膏ボードが破 損する可能性があります。
- 1. 壁に取り付けプレートを合わせます。
- 2. 壁に取り付け穴の印を付けます。
- 3. 4.7 mmのドリルビットを使用して壁に穴を開けます。
- 4. アンカーが壁と平らになるまで、ソフトハンマーを使 用してそれぞれのアンカーを壁に打ち込みます。
- 5. ネジを使用して、取り付けプレートを壁に取り付け ます。

計されています。

7. アクセスポイントを裏返して持ち、取り付けプレートに取り付けます。

- 1. 親指をLEDの中央に置き、他の指をデバイスの反対側 (親指の逆側) に置いて、ロックラッチの 位置を確認します。
- 2. ラッチを押し下げてロックを解除し、ロックを開いたままにします。
- 3. アクセスポイントが取り付けプレートから外れるまで、アクセスポイントを反時計回りに回 転させます。

取り付けプレートは天井または壁に取り付けたままにします。

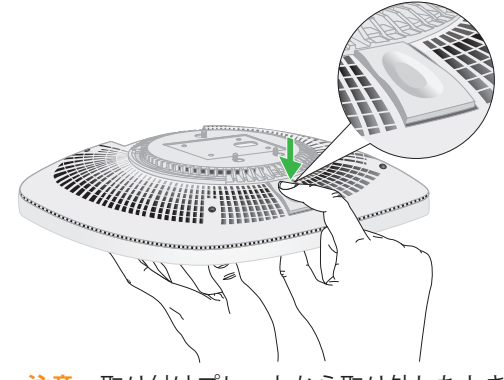

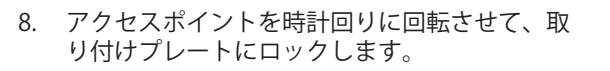

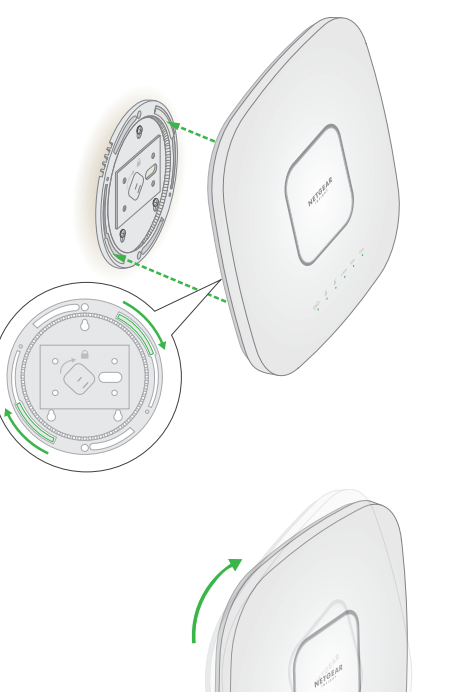

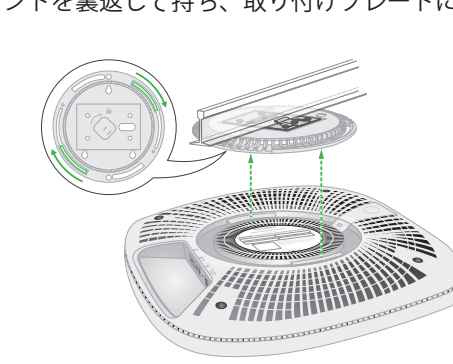

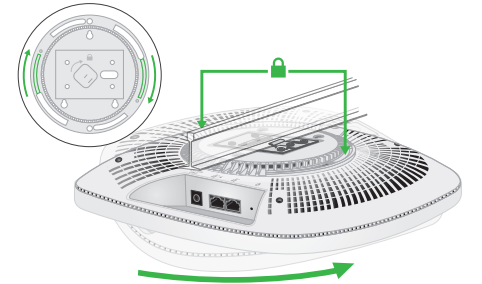

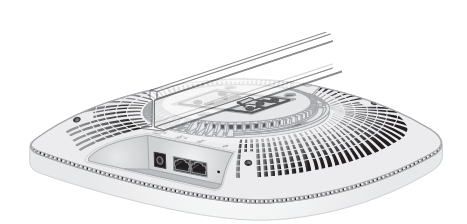

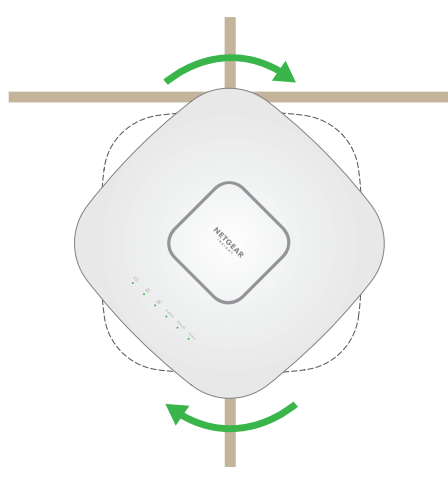

# 8. アクセスポイントを時計回りに回して取り付けプレートに固定します。 アクセスポイントの取り外し

**注意:** 取り付けプレートから取り外したときに落下しないように、アクセスポイントをしっ かり保持してください。

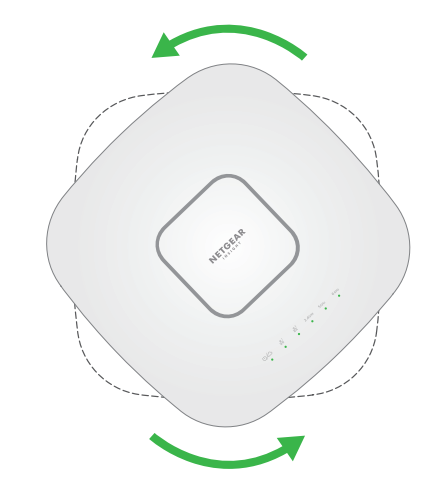

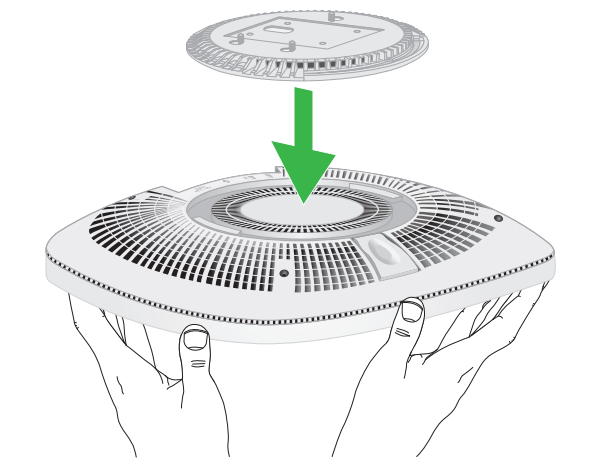